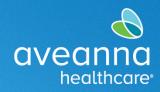

# Creating a Transportation Reimbursement Punch Entry

This quick reference guide (QRG) can be used to create a Transportation Reimbursement punch in the AveannaCare Portal online. This guide will show both mileage and trip reimbursement examples.

### Mileage Reimbursement

| 1. Log in to<br>https://aveanna.dcisoftware.com/ |                                                                                                    |  |  |  |  |
|--------------------------------------------------|----------------------------------------------------------------------------------------------------|--|--|--|--|
|                                                  | Sign In                                                                                                    |  |  |  |  |
|                                                  | Username       Password       Bernember me       Forgot your password?                                                                                                    |  |  |  |  |
|                                                  | Remember me Forgot your password? Sign In                                                                                                    |  |  |  |  |
|                                                  | aCare branch if a username and/or password has not been issued.                                                                                                    |  |  |  |  |
|                                                  | sources/care-provider-resources/aveannacare/ to access videos and printable user guides.                                                                                    |  |  |  |  |
| 2. Click on Add Entry.                           | Home / Dashboard                                                                                                    |  |  |  |  |
|                                                  | Bell Train 🖕 11/12/2023 To 11/18/2023 📫                                                                                                    |  |  |  |  |
|                                                  | Overtime         11/12/2023 To         Total Hours         11/12/2023 To 11/18/2023           Gauge         11/18/2023         Total Hours         11/12/2023 To 11/18/2023 |  |  |  |  |
| Complete a                                       | ll required fields on the <b>Add New Entry</b> window.                                                                                                    |  |  |  |  |

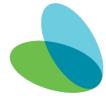

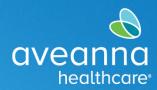

| Entry Type and Employee Name wind default.                         | Add New Entry                                                                                               |         |  |  |  |  |  |
|--------------------------------------------------------------------|----------------------------------------------------------------------------------------------------|---------|--|--|--|--|--|
|                                                                    | Entry Type: * Punch ~                                                                                       |         |  |  |  |  |  |
| 3. <b>Complete/Update</b> the followin                             | Employee Name: Bell Train                                                                                   |         |  |  |  |  |  |
| fields.                                                            | Account Type: * Client Transportation ~                                                                     |         |  |  |  |  |  |
| a. Account Type. Select                                            | Client: * Ave Anna4 - 99999 *                                                                               | ī       |  |  |  |  |  |
| "Client Transportation"<br>b. Client.                              | Service Code: * Transportation Reimbursement ~                                                              |         |  |  |  |  |  |
| c. Service Code. Select                                            | Service Date: * 11/14/2023                                                                                  | า       |  |  |  |  |  |
| "Transportation<br>Reimbursement".                                 | EVV Method: * Portal Signoff ~                                                                              |         |  |  |  |  |  |
| d. Service Date. (Only if the date is different)                   | Add Reason Codes: * Select Reasons                                                                          |         |  |  |  |  |  |
| e. EVV Method. Select "Po<br>Signoff".                             | Start Odometer 0<br>Reading: *                                                                              |         |  |  |  |  |  |
| f. Reason. (See Note belo                                          | End Odometer<br>Reading: *                                                                                  |         |  |  |  |  |  |
| g. Start/End Odometer                                              | Calculated No. Of Miles: 20.00                                                                              |         |  |  |  |  |  |
| Reading. Enter number<br>miles traveled.                           | Diagnostic Code: Diagnostic Code                                                                            |         |  |  |  |  |  |
|                                                                    | Notes: Add Notes for Punch                                                                                  |         |  |  |  |  |  |
|                                                                    | Attachment: Choose File                                                                                     |         |  |  |  |  |  |
|                                                                    | Cancel                                                                                                    | Save    |  |  |  |  |  |
| Note: To add a reason code, click o                                | 1. Care Provider did not clock in/out in real time - 170                                                    | <b></b> |  |  |  |  |  |
| the Add Reason Code field (a drop-                                 | 2. Care Provider did not clock in in real time - 150                                                        |         |  |  |  |  |  |
| down menu will appear) click on or reason.                         | 3. Care Provider did not clock out in real time - 160                                                       |         |  |  |  |  |  |
|                                                                    | 4. Issue with the app AveannaCare Mobile EVV - 200                                                          |         |  |  |  |  |  |
| Important: For Transportation<br>Reimbursement always select the f | 5. Care Provider shift change - 190 Reason Code added                                                       |         |  |  |  |  |  |
| reason code from the drop-down                                     | 6. The service was provided outside of the home - 230                                                       |         |  |  |  |  |  |
| menu. Selected reason code does i<br>affect payment.               | 7. The environment was upsafe     240.       ×     1. Care Provider did not clock in/out in real time - 170 |         |  |  |  |  |  |

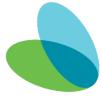

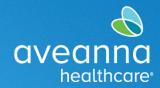

| 4. | Click <b>Save (1)</b> and then click <b>Yes (2)</b> , on the alert. | Reading<br>ted No. Of Mile | Alert                                                                                                    |
|----|---------------------------------------------------------------------|----------------------------|----------------------------------------------------------------------------------------------------|
|    |                                                                     | Diagnostic Coc             | Are you sure you want to add a new punch for <b>Mile(s)</b> for <b>Ave</b><br>Anna4 - 99999 for Nov 14, 2023? |
|    |                                                                     | Note                       | 2                                                                                                    |
|    |                                                                     | Attachmei                  | No Yes                                                                                                    |
|    |                                                                     |                            | Cancel                                                                                                    |

**Note:** If you are approved for additional transportation services then you can select that code to enter the additional services.

**Tip:** You can start the odometer at 0 each day to make it easier to enter the total miles. They must be whole numbers. In this example, 20 miles is punched by entering "0" in the **Start Odometer Reading** and "20" in the **End Odometer Reading** fields.

#### **Trip Reimbursement**

| 1. Log in to<br>https://aveanna.dcisoftware.com/ | weber<br>avecance<br>Nectoricore                                                                                                    |
|--------------------------------------------------|----------------------------------------------------------------------------------------------------|
|                                                  | Sign In                                                                                                    |
|                                                  | Username                                                                                                    |
|                                                  | Password  Remember me Forgot your password?                                                                                                    |
|                                                  | Sign In                                                                                                    |
|                                                  |                                                                                                    |
| <b>TIP:</b> Visit aveannasuppor                  | re branch if a username and/or password has not been issued.<br>rtservices.com to find a local branch. You can also visit<br>r <u>ces/care-provider-resources/aveannacare/</u> to access videos and printable<br>user guides. |

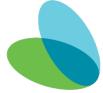

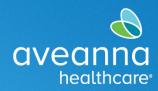

| 2. Click or            | n Add Entry.                                    | Home / Dashboard                                                  |                                   |                           |                       |               |            |
|------------------------|-------------------------------------------------|-------------------------------------------------------------------|-----------------------------------|---------------------------|-----------------------|---------------|------------|
|                        |                                                 |                                                                   |                                   |                           |                       |               | Add Entry  |
|                        |                                                 | Bell Train 🖕 11/12/2023 To 11/18/2023 ➡                           |                                   |                           |                       |               |            |
|                        |                                                 | Overtime         11/12/2023 To           Gauge         11/18/2023 |                                   |                           | Total Hours           | 11/12/2023 To | 11/18/2023 |
|                        | Complete all                                    | requi                                                             | red fields on                     | the <b>Add Ne</b> v       | <b>w Entry</b> window |               |            |
| Entry Type<br>default. | and Employee Name will                          |                                                                   |                                   |                           |                       |               |            |
| 3. Comple              | ete/Update the following                        |                                                                   |                                   |                           | Add New Entry         |               | ×          |
| fields.                |                                                 |                                                                   | Entry Type: *                     | Punch                     |                       | ~             |            |
| a.                     | Account Type. Select                            |                                                                   | Employee Name:                    | Employee Name: Bell Train |                       |               |            |
| b.                     | "Client Transportation".<br>Client.             |                                                                   | Account Type: *                   | Client Transpor           | tation                | ~             |            |
| C.                     |                                                 |                                                                   | Client: *                         | Ave Anna4 - 999           | 99                    | ×             |            |
|                        |                                                 |                                                                   | Service Code: *                   | Transportation            | Reimbursement         | ~             |            |
| А                      |                                                 |                                                                   | Service Date: *                   | 11/14/2023                |                       |               |            |
| u.                     |                                                 |                                                                   |                                   |                           |                       |               |            |
| e.                     | EVV Method. Select                              | _                                                                 | EVV Method: *                     | Portal Signoff            |                       | ~             |            |
| £                      | "Portal Signoff".                               | Ac                                                                | dd Reason Codes: *                | Select Reasons            |                       |               |            |
| f.<br>g.               | Reason. (See Note below.)<br>Start/End Odometer |                                                                   | Start Odometer                    | 0                         |                       |               |            |
| 5                      | Reading. Enter number of                        |                                                                   | Reading: <b>*</b><br>End Odometer | 1                         |                       |               |            |
|                        | trips that day.                                 |                                                                   | Reading: *                        | ·                         |                       |               |            |
|                        |                                                 |                                                                   | ulated No. Of Miles:              | 1.00                      |                       |               |            |
|                        |                                                 | Diagnostic Code:                                                  |                                   | Diagnostic Code           |                       |               |            |
|                        |                                                 |                                                                   | Notes:                            | Add Notes for Pu          | unch                  |               |            |
|                        |                                                 |                                                                   | Attachment:                       | Choose File               |                       |               |            |
|                        |                                                 |                                                                   |                                   |                           |                       | Cancel        | Save       |

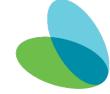

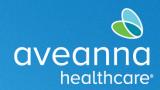

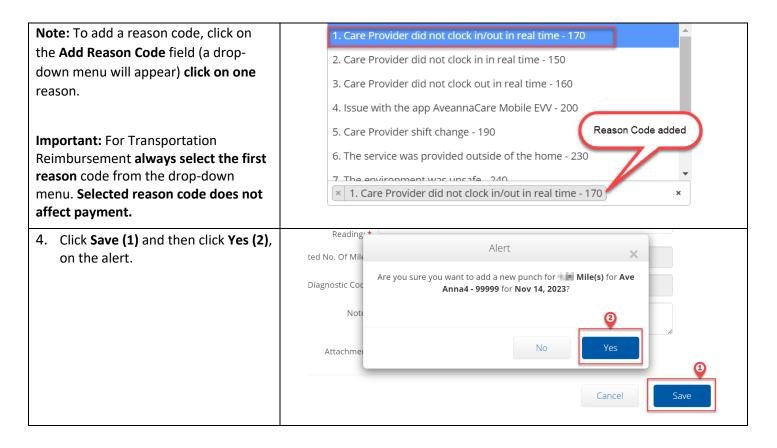

**Note:** Always Start Odometer at **0** and End Odometer with the total amount of trips for that day. In this example, 2 trips are punched by entering "0" in the **Start Odometer Reading** and "2" in the **End Odometer Reading** fields.

**Note:** For bus passes or train passes. Always Start at 0 and End at 1 for one day per month. Add attachment of receipt of purchase.

ATENCIÓN: si habla español, tiene a su disposición servicios gratuitos de asistencia lingü.stica. Llame al 1-888-255-8360 (TTY: 711). 注意:如果您使用繁體中文,您可以免費獲得語言援助服務。請致電 1-888-255-8360 (TTY: 711)。 Aveanna Healthcare, LLC does not discriminate on the basis of race, color, religion, national origin, age, sex, sexual orientation, gender identity or expression, disability, or any other basis prohibited by federal, state, or local law. © 2023 Aveanna Healthcare, LLC. The Aveanna Heart Logo is a registered trademark of Aveanna Healthcare LLC and its subsidiaries.